# **Table of Contents**

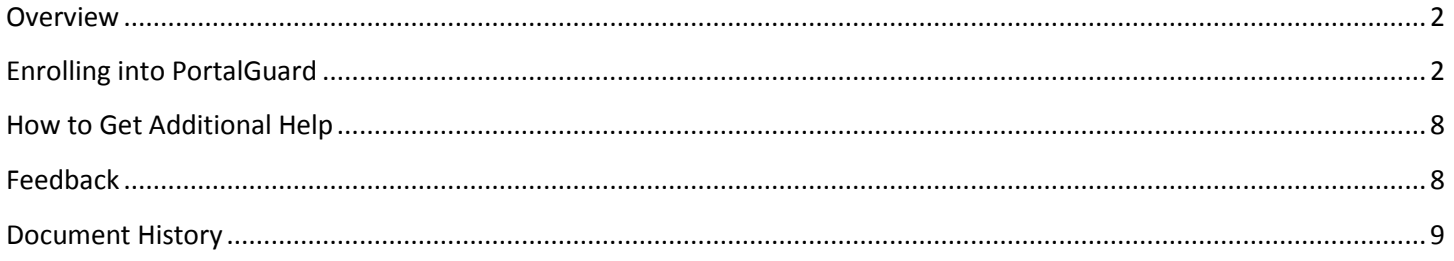

### <span id="page-1-0"></span>**Overview**

This document will guide you through the process of enrolling into the Portalguard password management system. After you have completed the enrollment process the first time, you will not normally need to enroll again in the future. Enrollment into Portalguard provides you the ability to securely manage your password settings from either on campus or off campus without the aid of UAFS Technology Service Desk staff.

### <span id="page-1-1"></span>**Enrolling into PortalGuard**

- 1. To begin the enrollment process, perform one of the following actions:
	- If you are using a campus Windows computer that has been configured with the Portalguard software and have not yet completed enrollment, you will be automatically taken to the enrollment screen when you log into Windows.
	- You may also complete the enrollment process from any computer (on or off campus) by pointing your browser to [https://portalguard.uafs.edu](https://portalguard.uafs.edu/)
- 2. Enter your campus network login ID and password. Then click the **Log On** button.

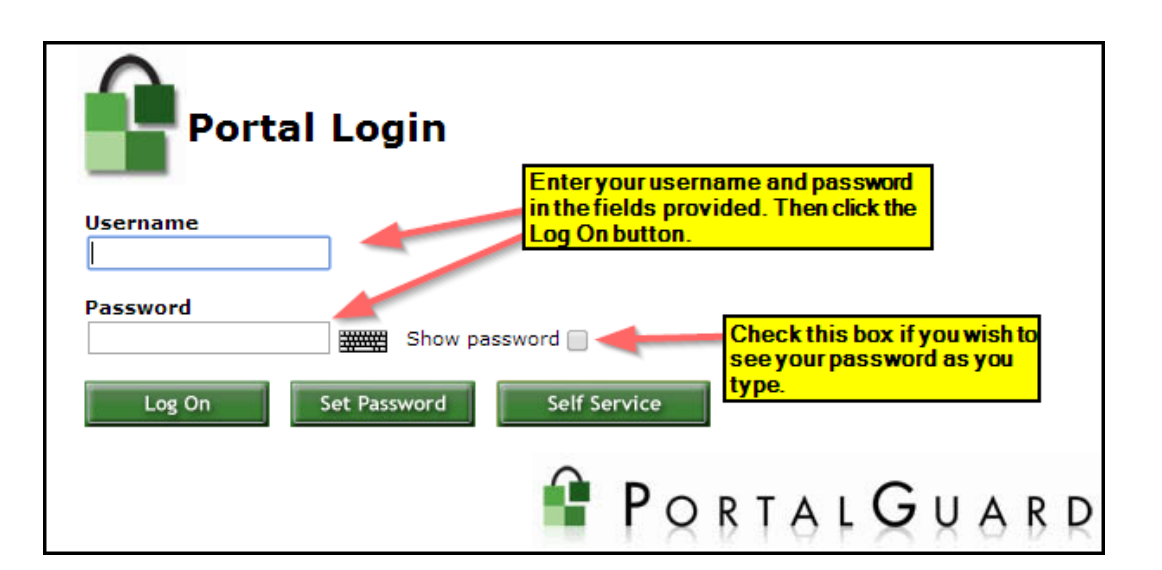

3. At the next screen, click the **Continue** button to proceed to the challenge questions section.

> If you do not wish to complete the challenge questions section at this time, you may select the **Skip** button. You will be allowed up to 30 additional logins

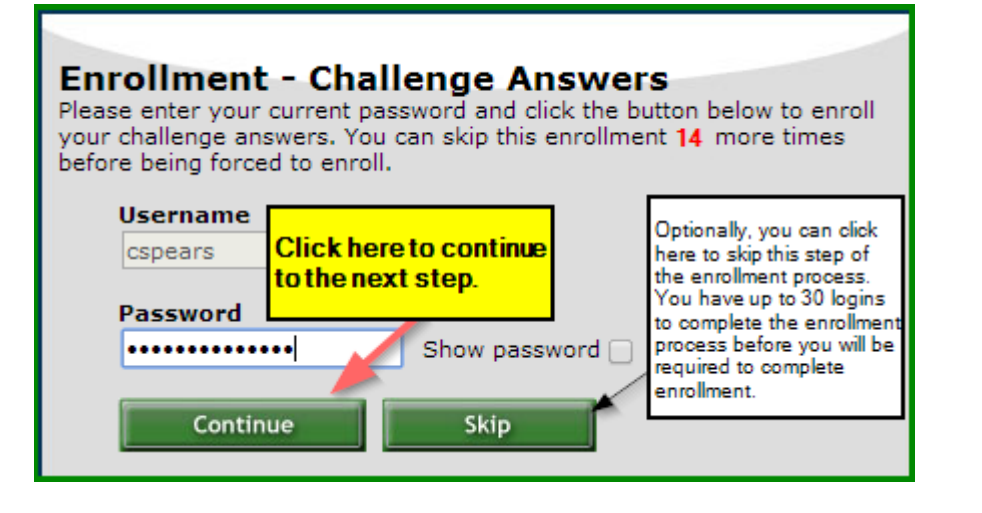

where you may skip entering responses to the challenge questions. After that, you must provide the responses to the challenge questions in order to proceed.

4. Enter your responses to the first set of challenge questions.

> Your responses must be at least 3 characters in length and you must provide different responses for each question.

> NOTE: A minimum of five challenge question responses are required. However we strongly recommend that you provide responses to all ten questions.

Your responses should be kept confidential. Do not share them with anyone or post them on social media sites.

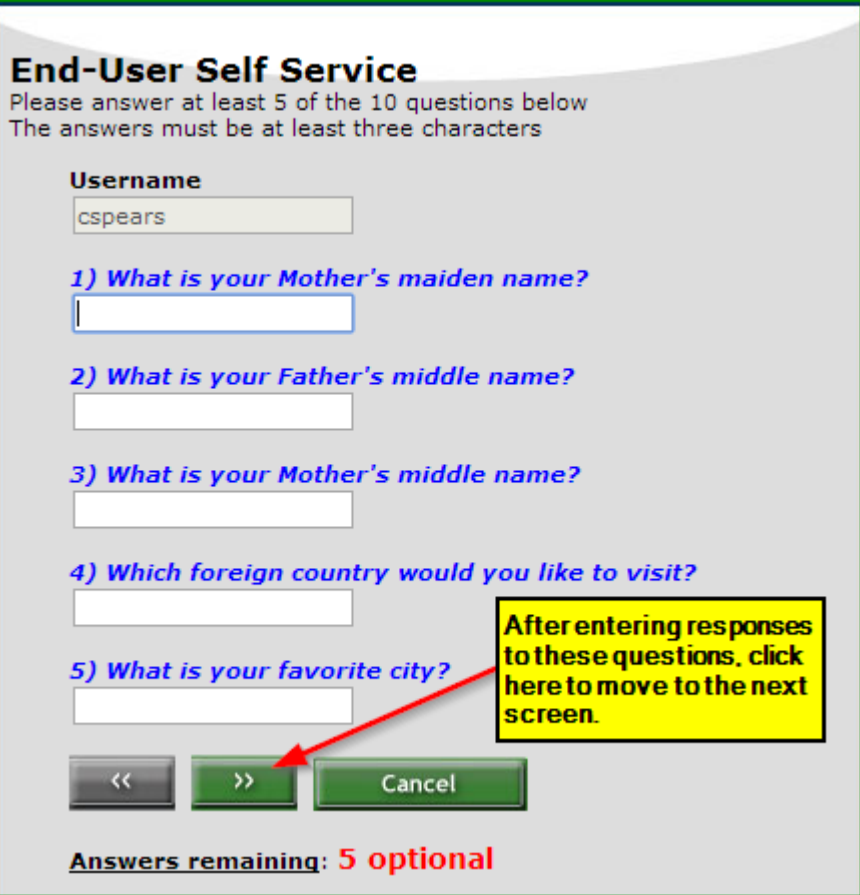

5. Enter your responses to the second set of questions, then click the **Continue** Button.

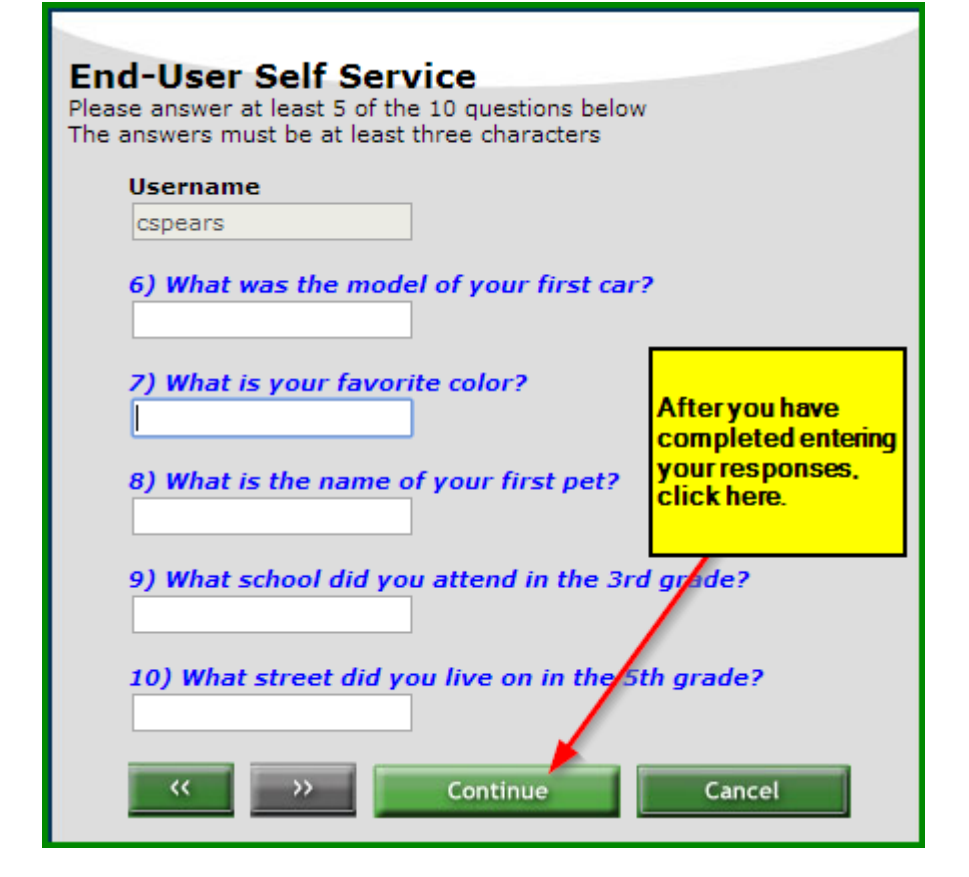

6. After you have successfully completed the challenge questions section, click on the link to continue.

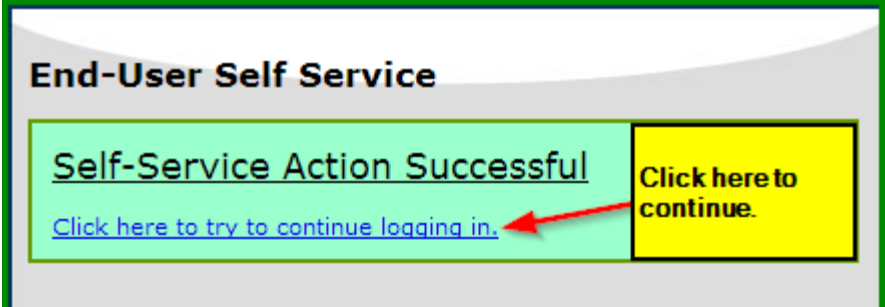

7. Enter a mobile phone number to receive onetime passcodes (OTPs) on. You can chose to receive OTPs via text message or, if your phone does not support SMS, via a voice call. If SMS is selected, also select your service provider from the drop down list.

> If you do not wish to configure mobile phone settings at this time, click the **Skip** button.

8. An OTP will be sent to your mobile phone to validate the information. Enter the OTP in the field provided, then click the **Continue** button.

## **Enrollment - Mobile Phone** Please enter your current password and your phone number to enroll.

You may also be prompted to select a mobile phone carrier from a drop-down list. A test message will be sent immediately for confirmation. You can skip this enrollment but you will be asked to enroll again during your next login.

To permanently suppress reminders for this authentication type, check the box below before skipping. You can always enroll from the Self Service button on the main login form.

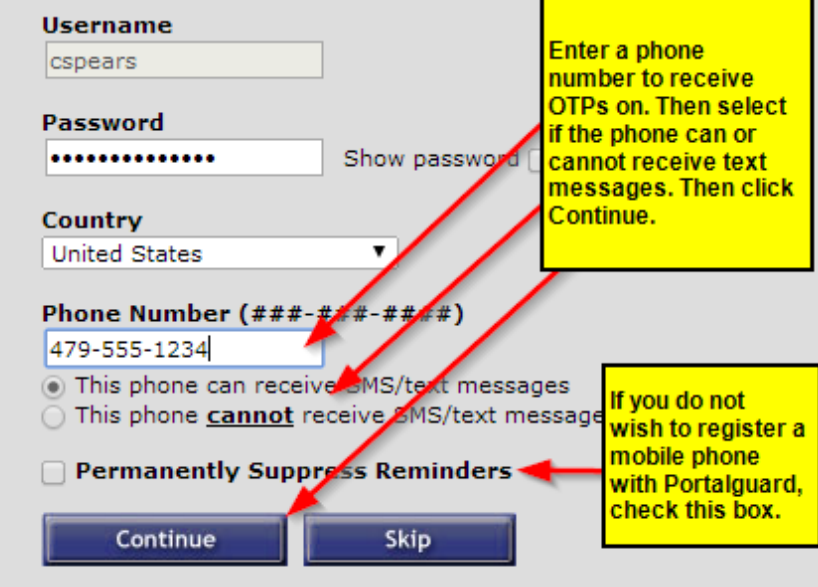

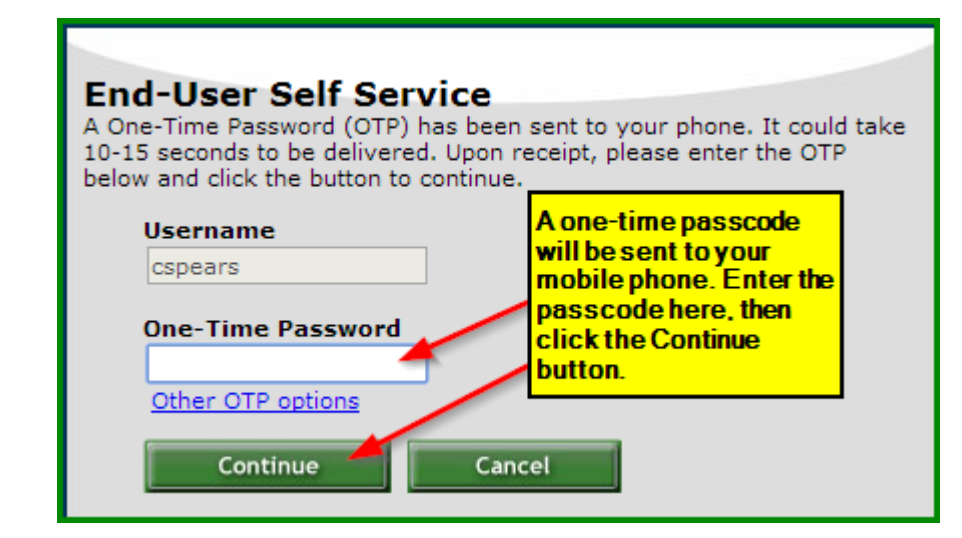

9. After you have successfully completed the mobile phone section, click on the link to continue.

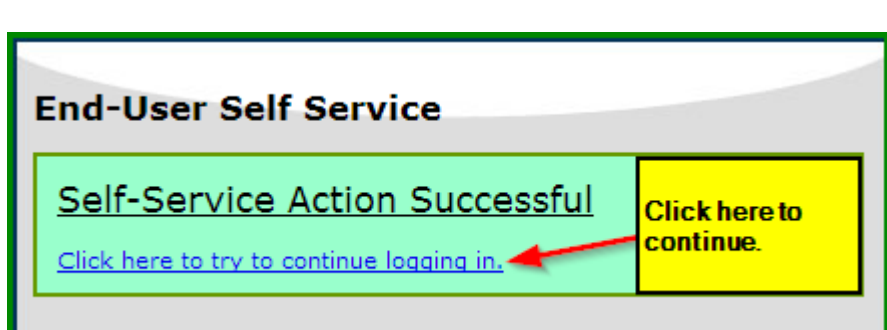

10. At the next screen, enter an alternate email address to receive OTPs on. **Do not enter your UAFS email address.**

> The alternate email address serves as another access point for receiving an OTP for resetting your password in the future.

If you do not wish to configure the alternate email address, or you are unable to access the alternate email account at this time, click the **Skip** button.

11. Check your alternate email account for a message containing the OTP. Enter the OTP in the field provided, then click the **Continue** button.

**Enrollment - Email Address** 

Please enter your current password and an alternative email address to enroll. A test message will be sent immediately for confirmation. You can skip this enrollment 11 more times before being forced to enroll.

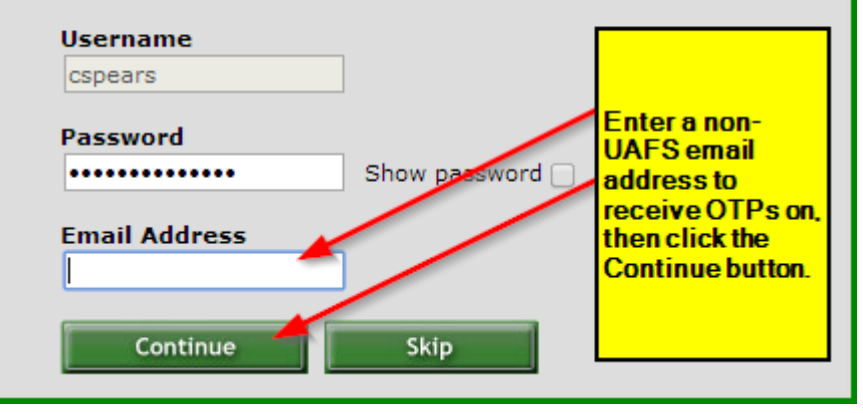

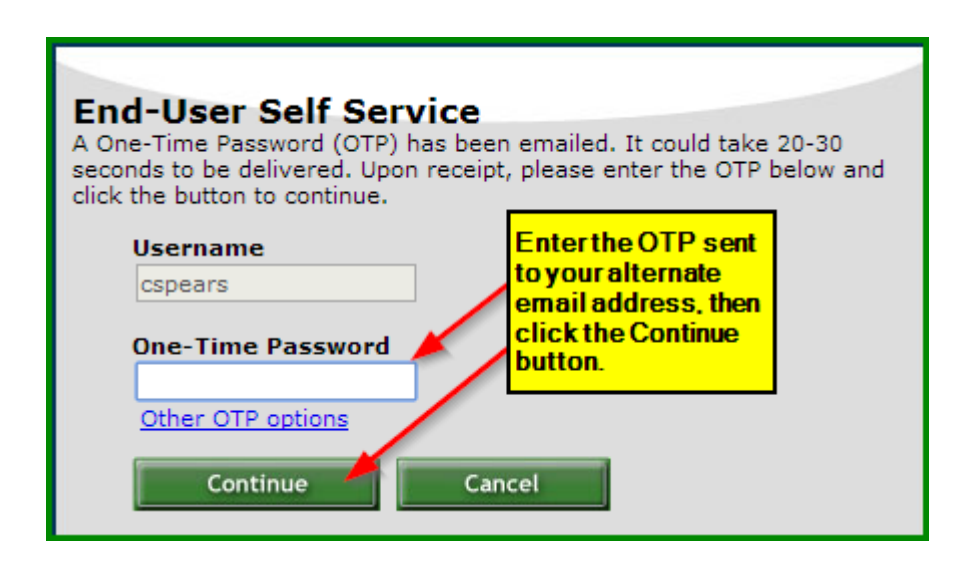

12. After you have successfully completed the alternate email address section, click on the link to continue.

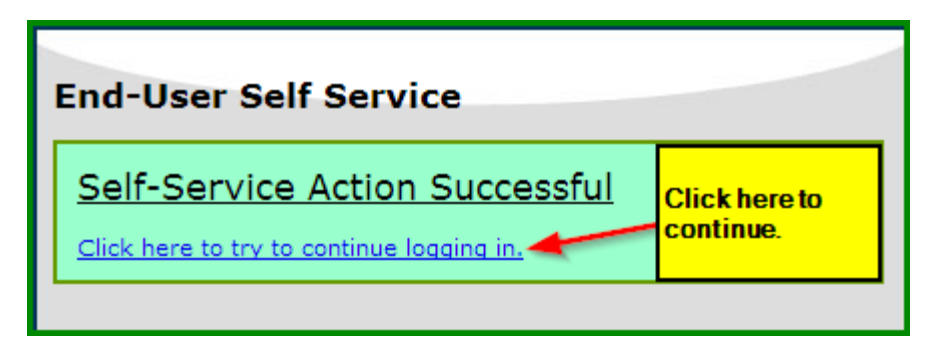

13. On the next screen, please re-enter your campus network user ID and password. Then press the **Continue** button.

> This screen ensures that your campus network password is correctly linked to all other campus login systems (e.g. Banner, Blackboard Learn, etc.)

14. After you have successfully completed account linking section, click on the link to continue.

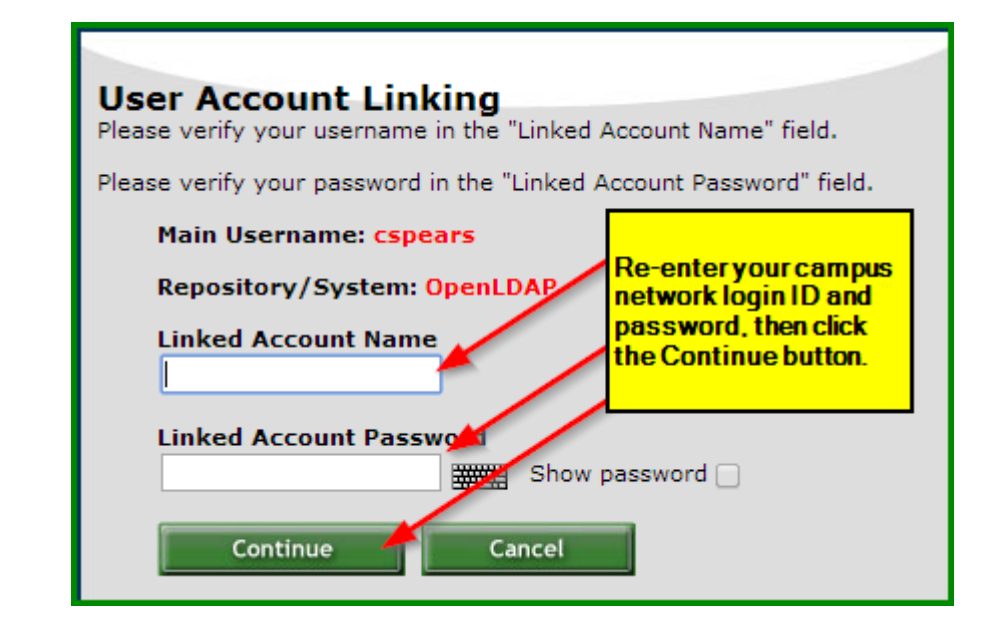

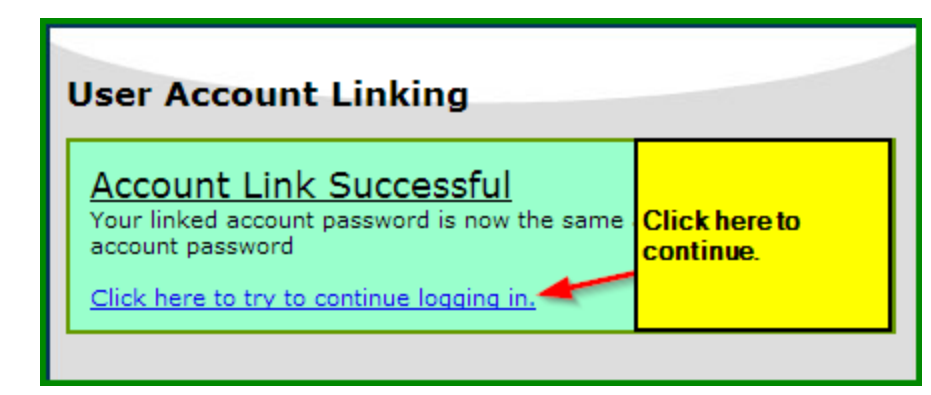

15. After you have successfully completed all of the Portalguard enrollment steps, you will be presented with the Account Management screen for your account. Carefully review the information on the *General* and *Multi-Factor Settings and Devices* tabs for accuracy. When finished, click the Log Out link.

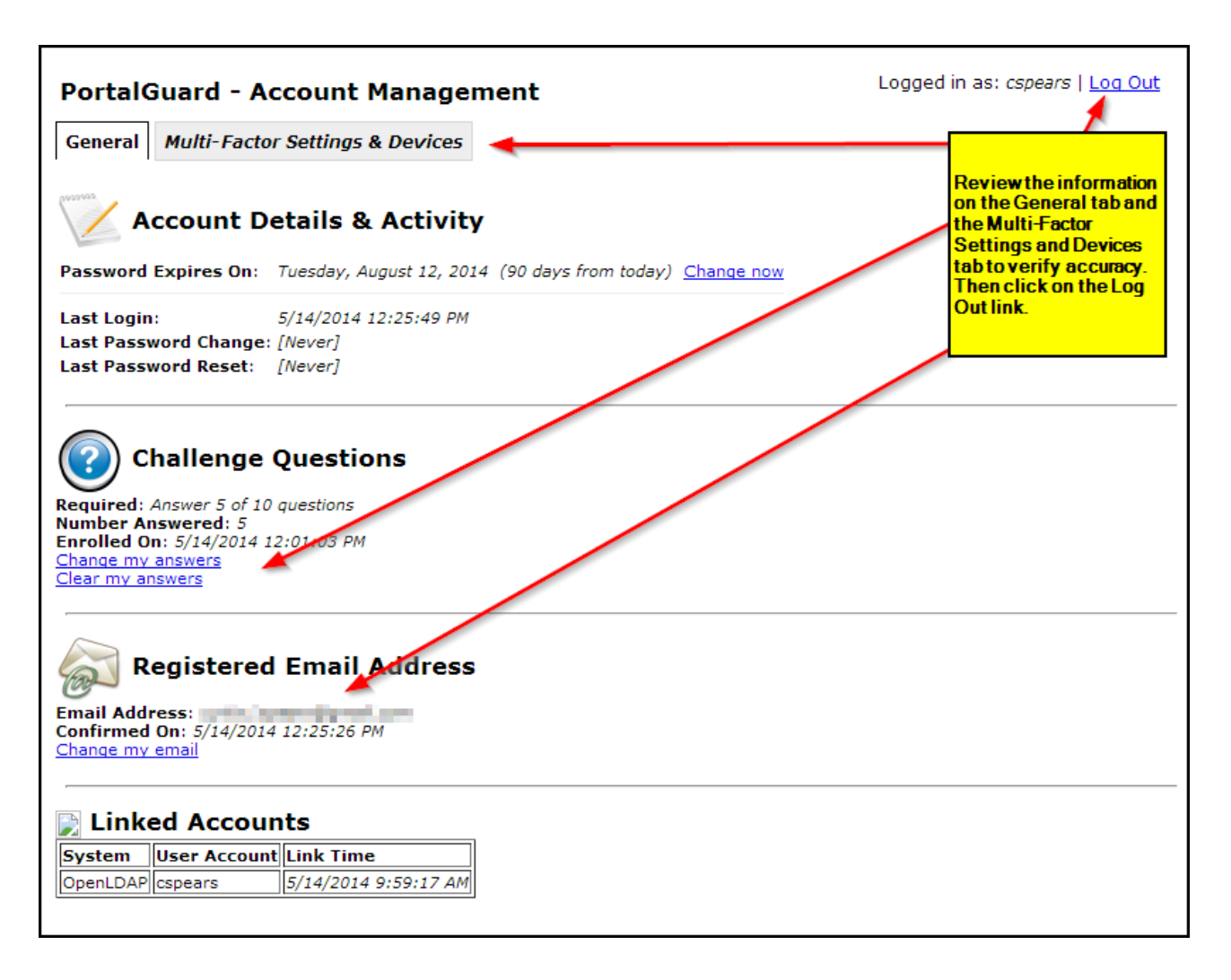

#### <span id="page-7-0"></span>**How to Get Additional Help**

If you still have questions about the Portalguard password management system, please contact the Technology Service Desk by sending an email to [uafs@service-now.com](mailto:uafs@service-now.com?subject=Help%20Needed%20with%20Portalguard) or calling (479) 788-7460.

#### <span id="page-7-1"></span>**Feedback**

We welcome your feedback about this change. Please send your feedback to [TSFeedback@uafs.edu](mailto:TSFeedback@uafs.edu?subject=Feeback%20on%20Portalguard)

## <span id="page-8-0"></span>**Document History**

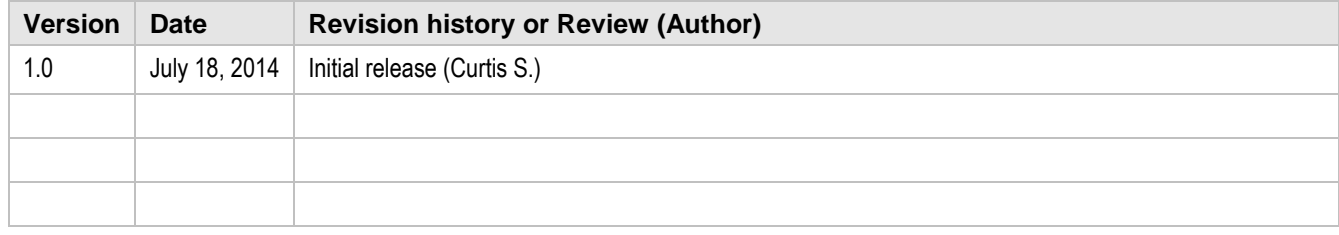